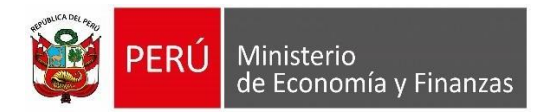

# **MANUAL DE USUARIO Implementación de las funcionalidades "Pago de IGV" en el SIAF – Operaciones en línea.**

Lima, 24 de abril de 2024.

**Oficina General de Tecnologías de la Información**

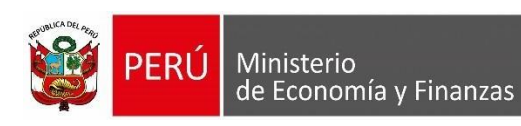

# **ÍNDICE**

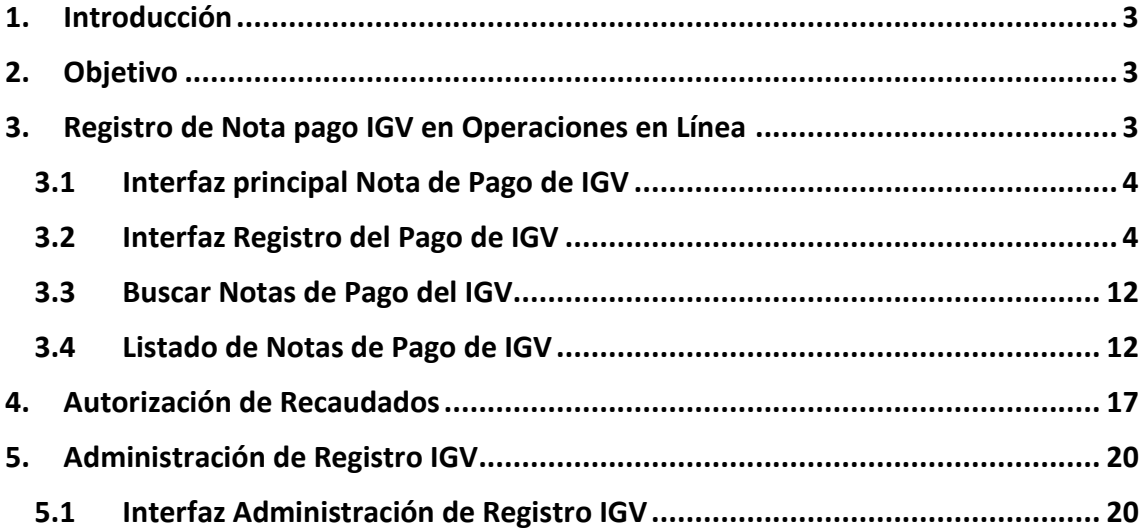

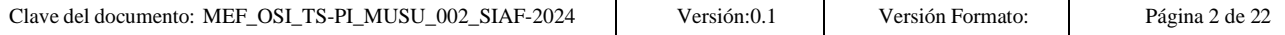

# <span id="page-2-0"></span>**1. Introducción**

La Oficina General de Tecnologías de Información (OGTI), de manera continua viene implementando mejoras en el sistema SIAF - Cliente y en los aplicativos web que atienden los diferentes requerimientos de negocio del Sistema Integrado de Administración Financiera (SIAF). En ese sentido, se ha implementado en el Sistema Web SIAF - Operaciones en Línea, Módulo Administrativo, la funcionalidad de "Pago IGV" en el SIAF – Operaciones en línea. El presente documento tiene por finalidad servir de guía a los Usuarios en el uso de las nuevas funcionalidades del Módulo Administrativo en el SIAF - Operaciones en Línea.

#### <span id="page-2-1"></span>**2. Objetivo**

El presente documento tiene por finalidad servir de guía en el uso del Sistema Web **SIAF – Operaciones en Línea** para el registro de Nota de pago IGV.

#### <span id="page-2-2"></span>**3. Registro de Nota pago IGV en Operaciones en Línea**

El en el Módulo Administrativo, se visualiza una nueva opción de menú denominada "Pago de IGV" que se encuentra disponible para el Rol de Unidad Ejecutora.

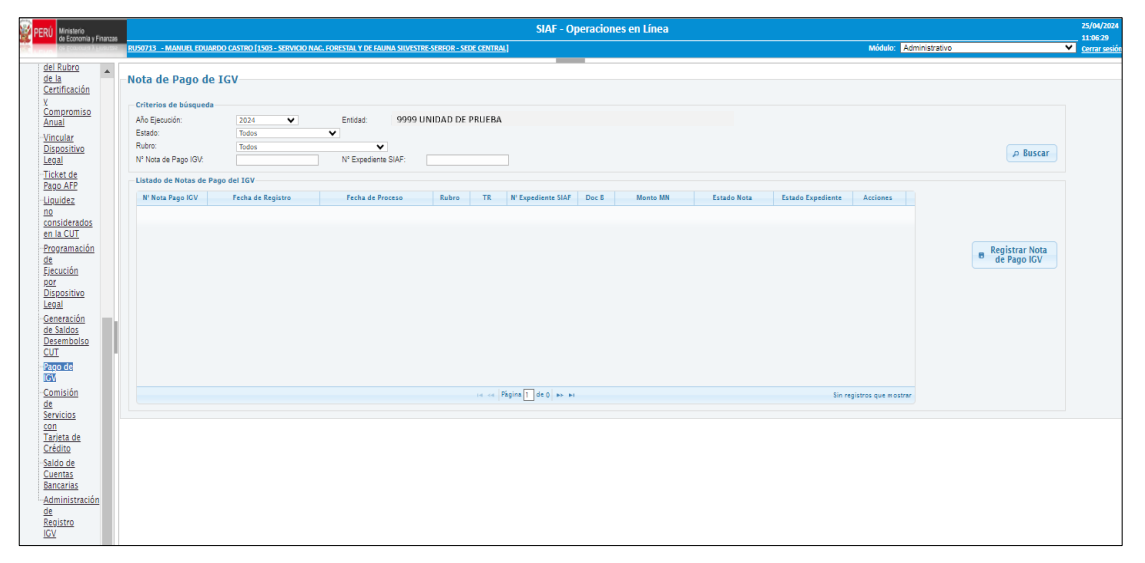

## **NOTA:**

Es importante mencionar que antes de registrar una nota de pago igv es necesario haber realizado el registro Tipo de Operación: YV, hasta la fase recaudado en estado "trasmitido" con los siguientes valores:

- o Fuente y Rubro: 00 y 09.
- $\circ$  Documento B: 065 y 068.
- o Fase Recaudado.
- o Ciclo: Ingreso.

Tal y como se muestra en la siguiente pantalla:

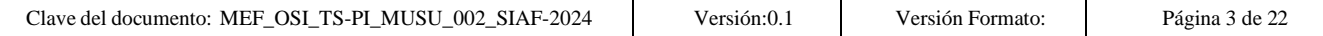

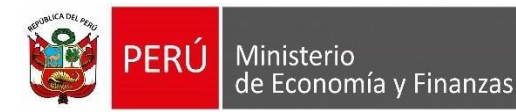

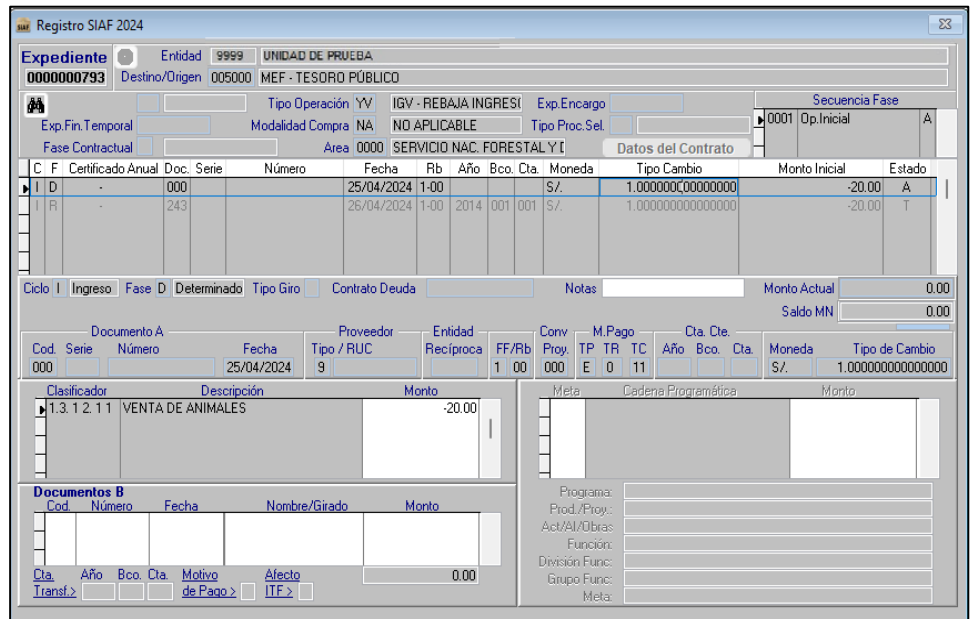

#### <span id="page-3-0"></span>**3.1 Interfaz principal Nota de Pago de IGV**

En la interfaz principal "Nota de Pago de IGV", en la parte superior se muestra criterios de búsqueda: Año Ejecución, Entidad, Estado, Rubro, N° Nota de Pago IGV, N° Expediente SIAF. Luego de seleccionar el botón Buscar **LA Buscar**, se muestra el "Listado de Notas de Pago del IGV".

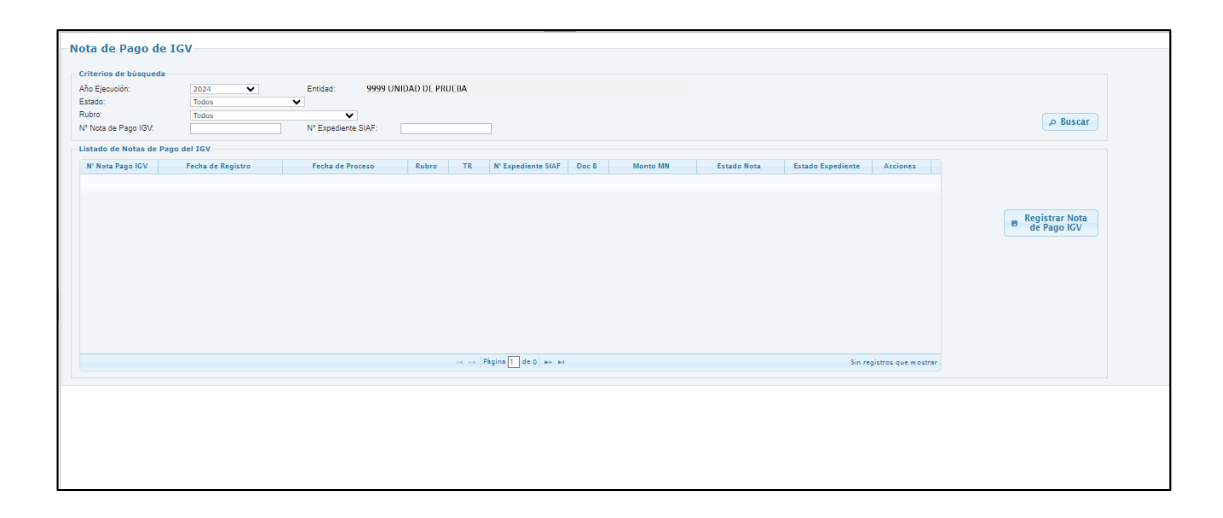

#### <span id="page-3-1"></span>**3.2 Interfaz Registro del Pago de IGV**

Al realizar clic en el botón **muestra la interfaz "Registro del Pago de IGV"**, en la parte superior se mostrará el campo "Año Ejecución" y la sección "Vincular Expediente de Ingreso".

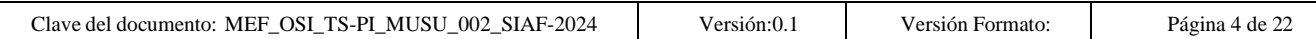

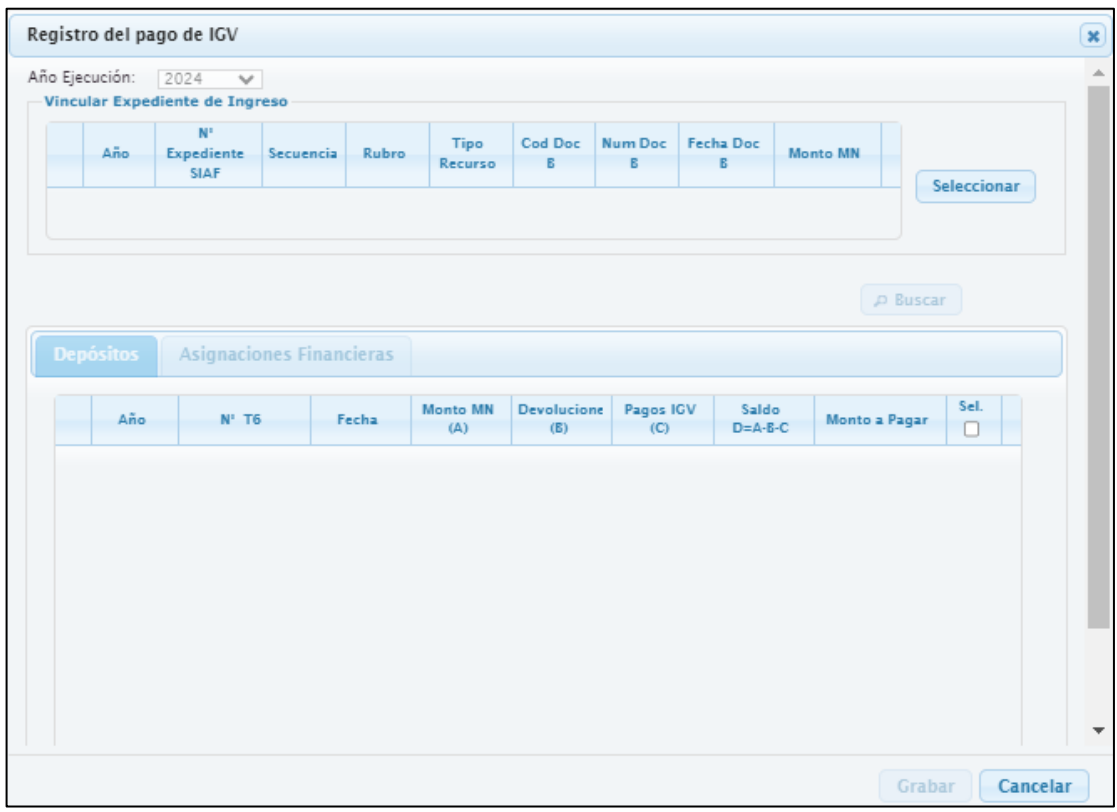

- Luego clic en el botón **Seleccionar** donde le permite seleccionar y vincular una secuencia recaudado a la Nota de pago del IGV. Asimismo, se muestra la lista de expedientes registrados previamente que se encuentran pendientes por vincular a una Nota de Pago IGV.
- Debe seleccionar los expedientes que cumplan las siguientes condiciones:
	- **Ingresos con fase recaudado** (Se muestra los montos en valor positivo).
	- **No deben estar anulados**.
	- **Tipo de Operación**: YV.
	- **Código de Documento B**: debe ser 065 o 068.
	- **Rubro:** 00, 09,

Ministerio<br>de Economía y Finanzas

ERU

• **La combinación del Rubro y Tipo de recurso** debe corresponder a la subcuenta.

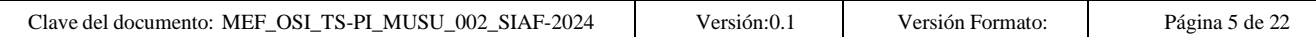

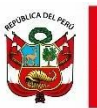

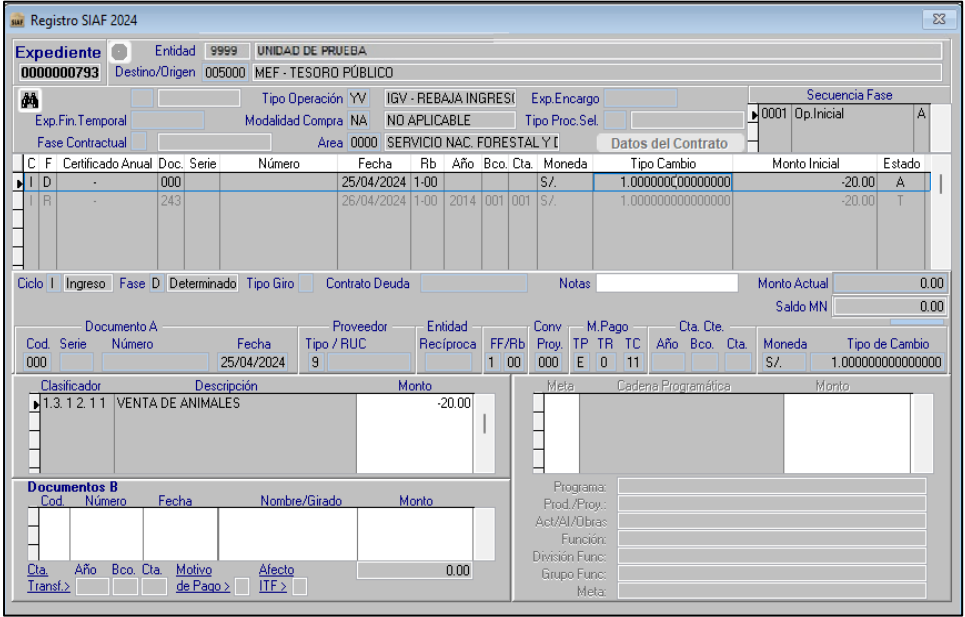

• Se deberá mostrar sólo la secuencia del expediente que no está vinculada a una nota de pago IGV

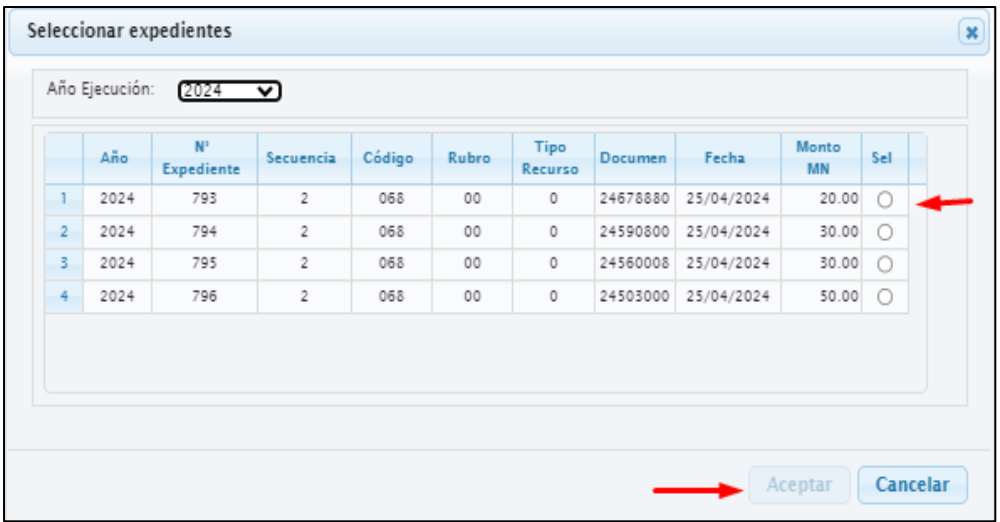

- Al realizar clic en  $\circ$  se muestra el expediente seleccionado y se activa el botón "Aceptar". Sólo permite seleccionar un expediente.

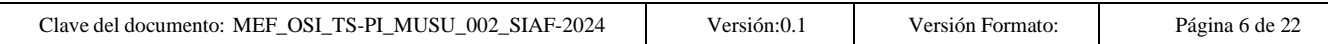

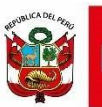

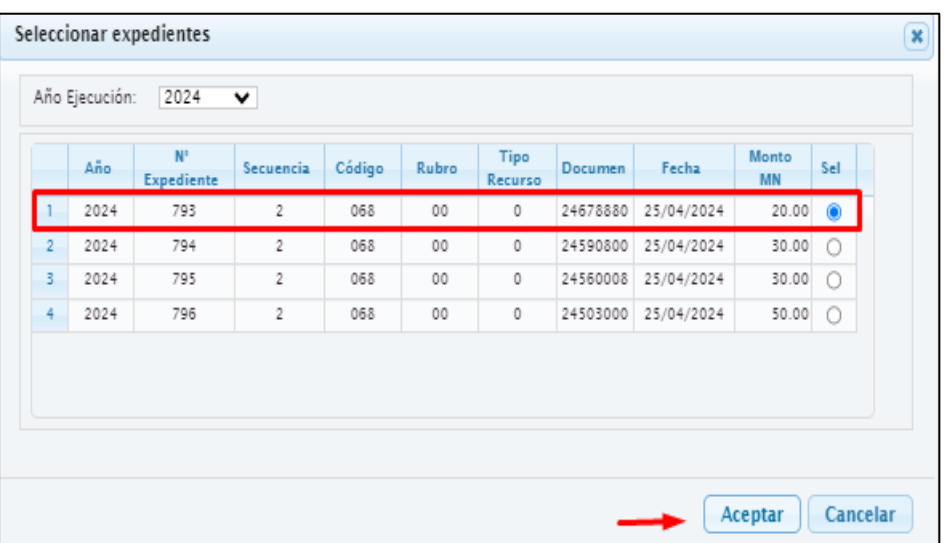

- Luego de seleccionar la opción "Aceptar" se muestra el expediente seleccionado en la sección "Vincular Expediente de Ingreso" y se activará el botón "Buscar" donde permitirá Filtrar por: Año del T6, Mes y N°T6.

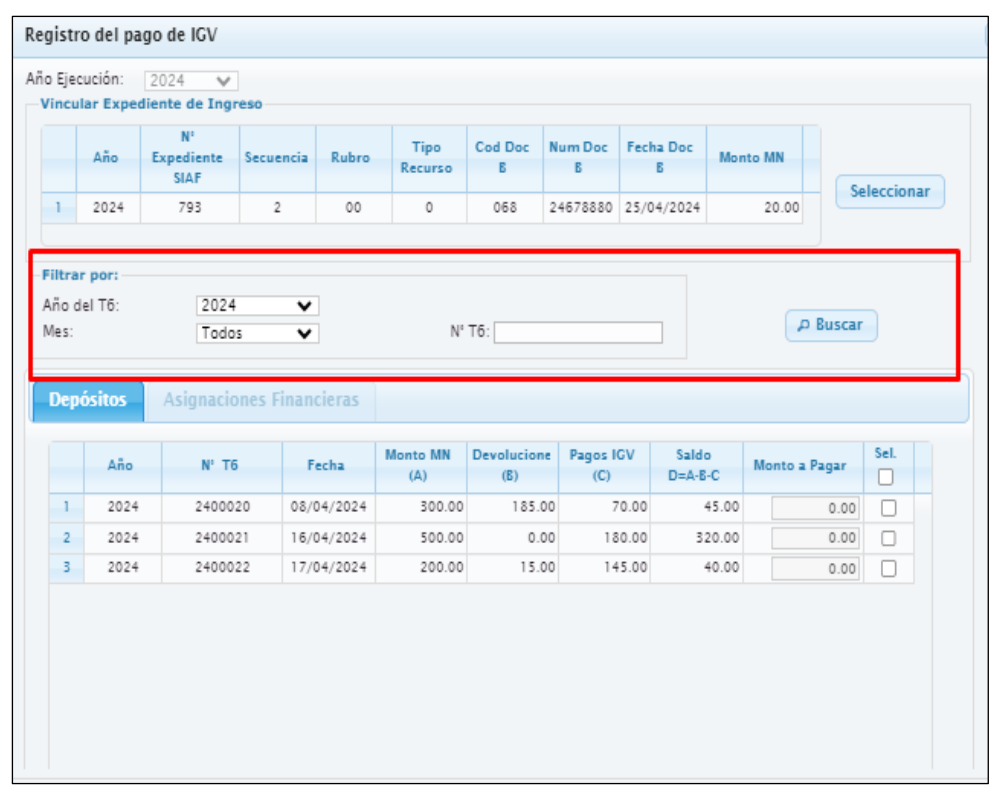

- Cuando el expediente proviene de un rubro diferente a 00, se habilita la pestaña "Asignación Financiera" y se vincula al mismo rubro y recurso del expediente que va a vincular.

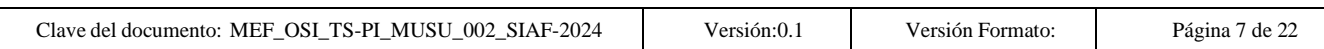

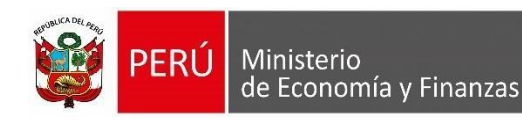

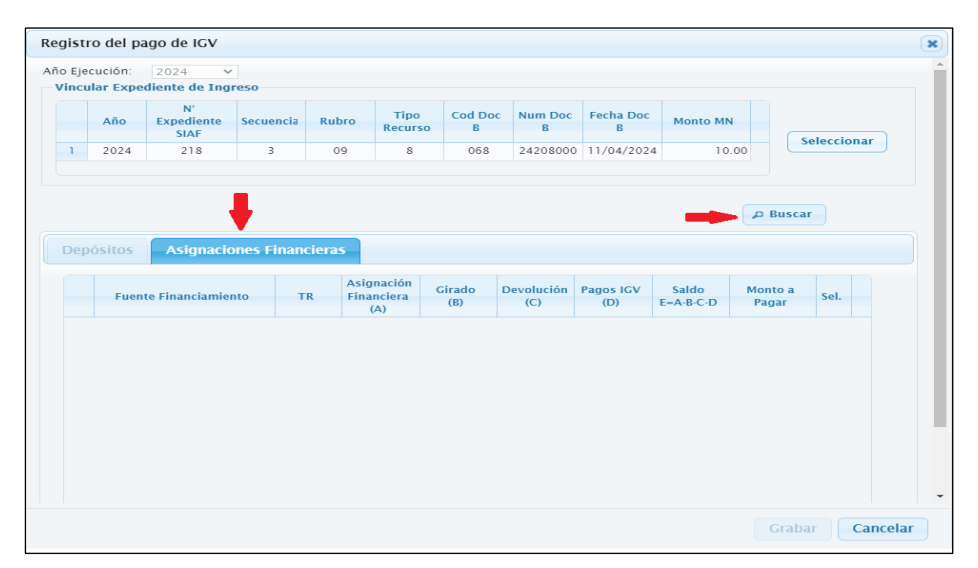

- Se deberá mostrar los siguientes campos:
	- o **Fuente de Financiamiento:** Se muestra el código y la descripción del Rubro de Financiamiento separados por un guion "-"del expediente vinculado.
	- o **Tipo de Recurso:** Se muestra el código del Tipo de Recurso del expediente vinculado.
	- o **Asignación Financiera (a):** Monto de la Asignación Financiera.
	- o **Girado (b):** Se muestra Acumulado de los girados con cargo al Rubro y Tipo de Recurso. (considerar las mismas reglas existentes en el módulo de Módulo de Cuenta Única de la DGTP para obtener el monto girado)
	- o **Devolución (c):** Acumulado de las "Solicitudes de notas de devoluciones" en estados diferente a descartado, para el rubro y tipo de recurso.
	- o **Pagos IGV (d):** Acumulado de las "Solicitudes de notas de Pago IGV" en estados diferente a descartado y anulado, para el rubro y tipo de recurso.
	- o **Saldo (E=A-B-C-D):** es igual al Monto de la Asignación Financiera Girado - Acumulado de las "Solicitudes de notas de devoluciones" en estados diferente a descartado – Acumulado de pagos IGV en estados diferente a descartado.

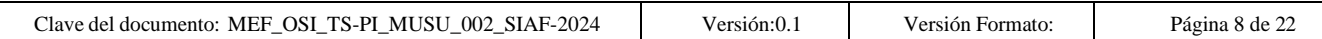

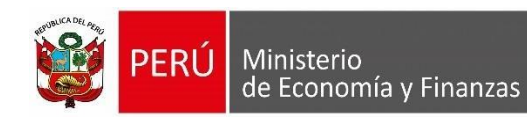

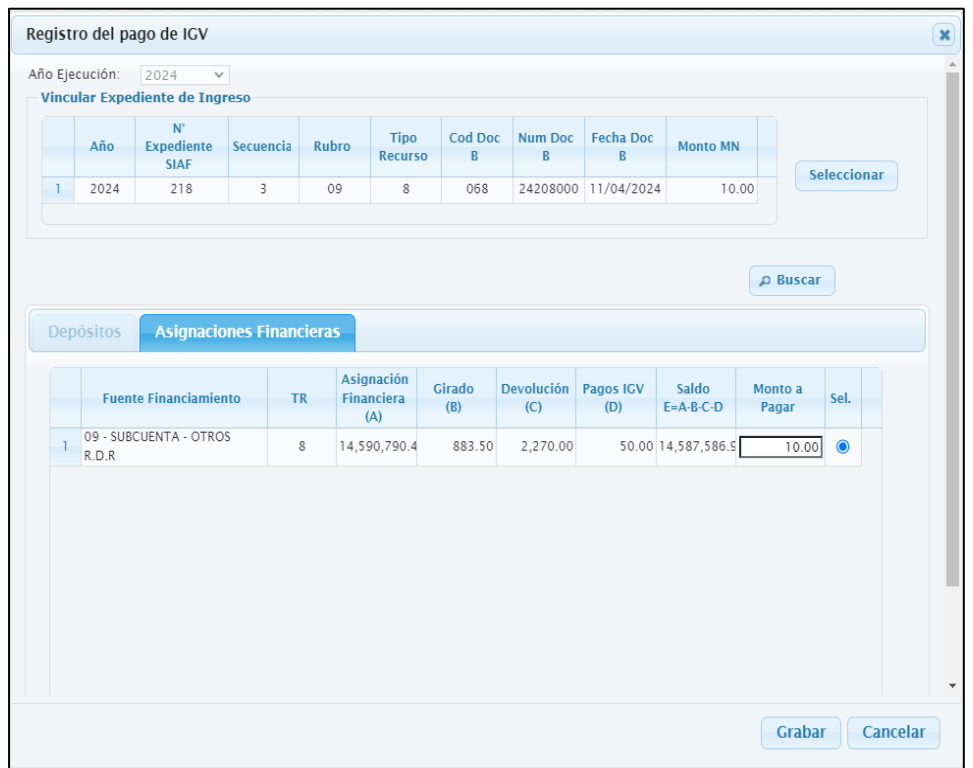

- Si el expediente seleccionado es del Rubro 00 y Tipo de Recurso 0 se habilita la pestaña "Depósitos" y se vincula con el T6 respectivo.

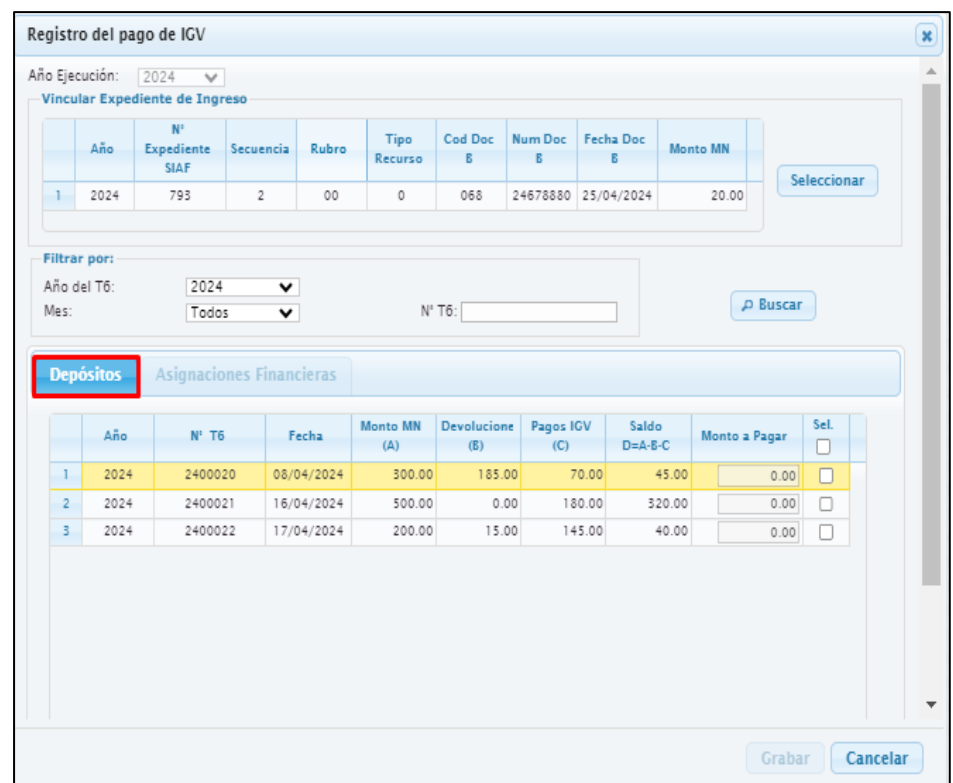

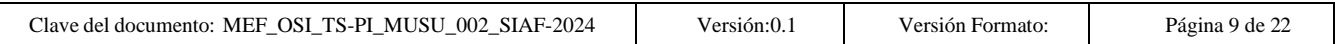

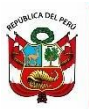

- En la pestaña Depósitos se muestra los siguientes valores:
	- o **Año:** Año del T6
	- o **N° T6:** número del T6
	- o **Fecha Depósito:** fecha de depósito del T6
	- o **Monto MN (A):** Monto del T6
	- o **Devoluciones (B):** Acumulado de las devoluciones del T6 en estados diferente a descartado.
	- o **Pagos IGV (C):** Acumulado de los pagos de IGV con cargo al T6 en estados diferente a descartado y anulado.
	- o **Saldo D=A-B-C:** Saldo
	- o **Monto a Pagar:** Deberá mostrarse activo cuando se seleccione un t6, permite digitar un monto con decimales.
- El sistema le permite seleccionar uno o más t6.

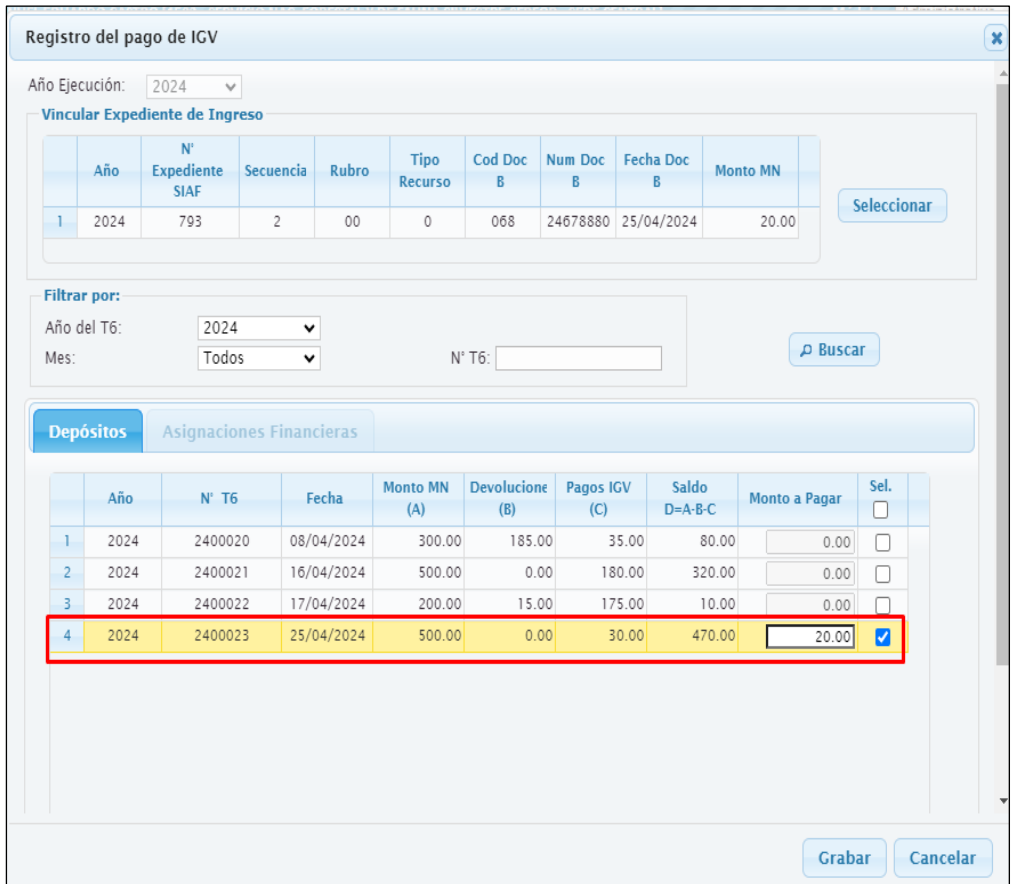

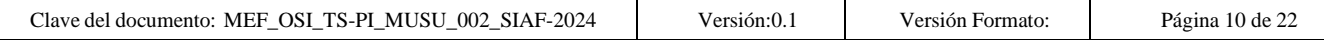

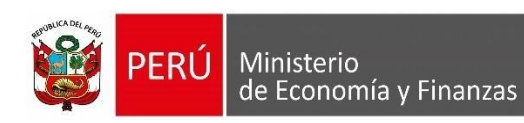

- Al presionar el botón "Grabar" le mostrará el siguiente mensaje:

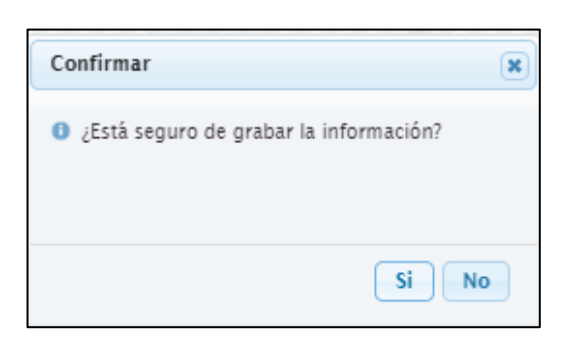

- Si se selecciona "SI", se validará que el monto del expediente, coincida con el monto total del Monto a Pagar, de cumplir con la validación, guardar los datos y retornar a la interfaz principal: "Nota de pago de IGV".
- De no cumplir con la validación se muestra el siguiente el mensaje de error.

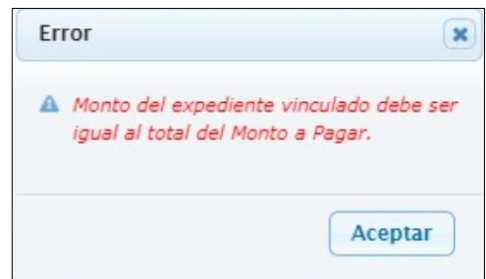

- Posteriormente se dará clic a la opción aceptar para que el sistema retorne a la interfaz del registro de pago IGV.
- Al grabar el sistema coloca la nota en estado "Pendiente y el expediente en "Transmitidos".
- Finalmente, para visualizar los estados de los registros regresamos a la Interfaz principal de Notas de Pago de IGV

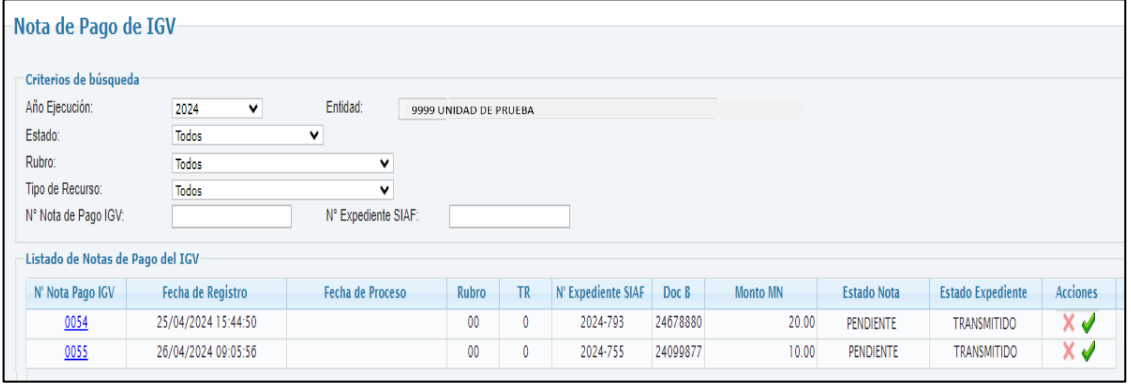

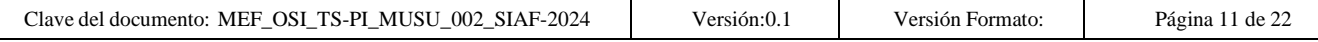

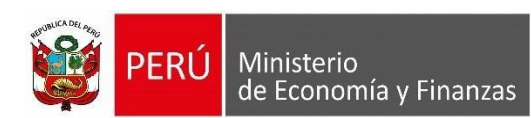

#### <span id="page-11-0"></span>**3.3 Buscar Notas de Pago del IGV**

Al realizar clic en el botón  $\sqrt{P}$ <sup>Buscar</sup> permitirá buscar las notas de pago de IGV de acuerdo a los criterios de búsqueda:

- **Año Ejecución:** Permite desplegar y mostrar los años desde el 2024 en adelante.
- **Entidad:** Se muestra bloqueado no editable.
- **Estado: Se muestra las opciones:**
	- o Todos
	- o Pendiente
	- o Procesado
	- o Aprobado
	- o Descartado
	- o Anulado
- **Rubro:** muestra un listado con todos los rubros disponibles para el ámbito de la entidad.
- **N° Nota de Pago IGV y N° Expediente SIAF:** permite el registro de valores numéricos sin decimales.

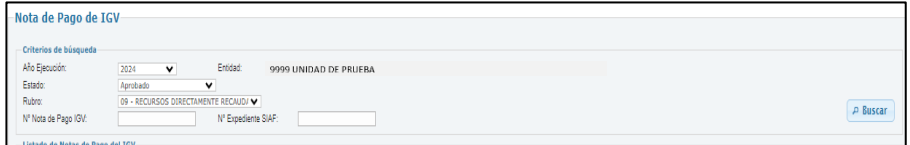

## <span id="page-11-1"></span>**3.4 Listado de Notas de Pago de IGV**

- Luego de realizar la búsqueda según los criterios seleccionados en la sección "Listado de Notas de Pago" se mostrará una tabla de los registros de notas de Pago de IGV, con los campos siguientes:
	- **N° de Nota de Pago IGV**: Se debe mostrar un número de la nota de pago de IGV. Asimismo, al seleccionar el N° se debe mostrar un número de la nota de pago de IGV.

Cuando el rubro es 00 se muestra el T6 vinculado a la nota.

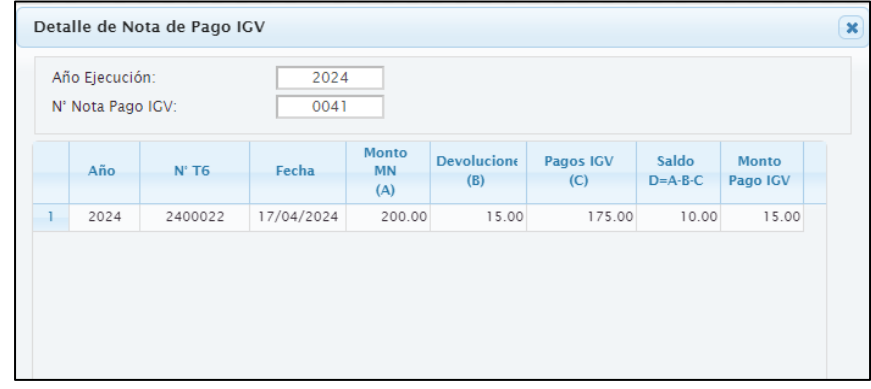

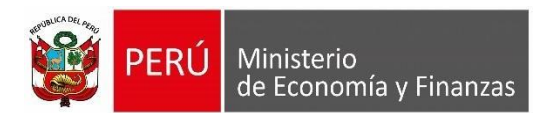

Cuando el rubro es diferente a 00 se muestra la fuente, tipo de recurso y saldos, vinculado a la nota, como se muestra en la siguiente imagen:

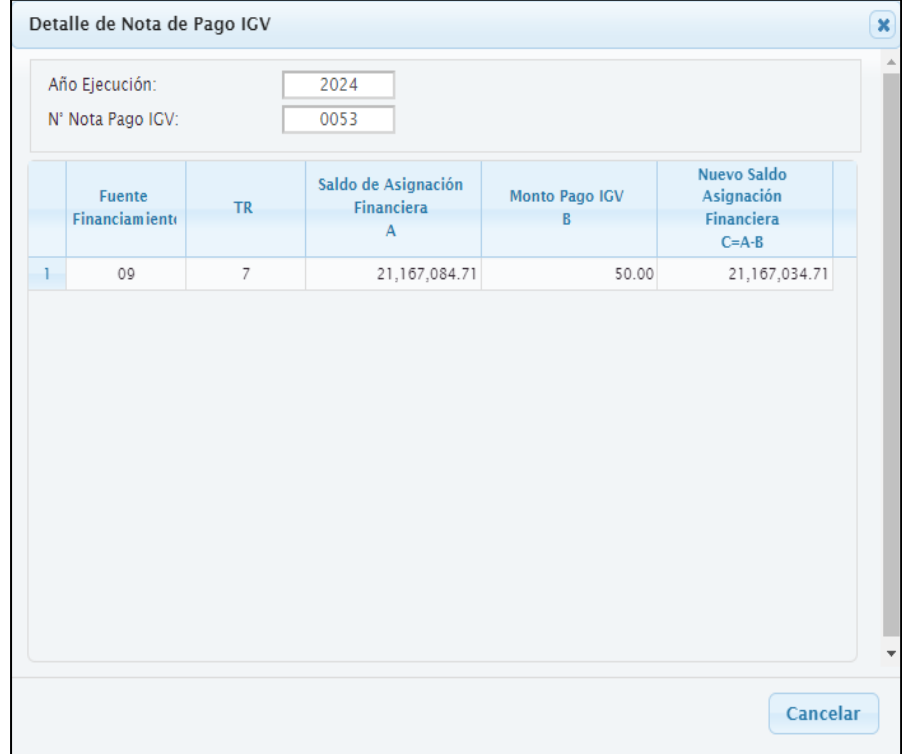

- **Fecha de Registro**: Se muestra la fecha en la cual se grabó por primera vez la Nota de pago de IGV
- **Fecha de Proceso:** Se debe mostrar la fecha en la cual se procesó la nota para su pase a "Pendiente de Firma".
- **Rubro:** Se muestra el código del rubro de la Nota
- **Tipo de Recurso**: Se muestra el código del tipo de recurso de la Nota.
- **N° de expediente SIAF**: Se muestra el número del expediente SIAF vinculado a la Nota.
- **Documento B:** Se muestra el código del documento B del expediente de ingreso vinculado a la nota.
- **Monto MN:** Se muestra el importe monto en moneda nacional de la nota y en valor positivo.
- **Estado Nota:** Corresponde al estado en que se encuentra la Nota de pago del IGV
- **Estado Expediente**: Corresponde al estado en que se encuentra el expediente.

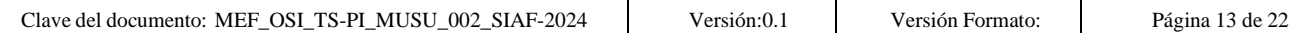

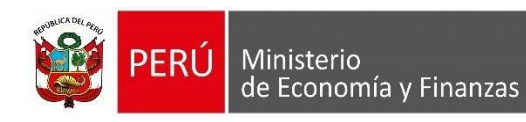

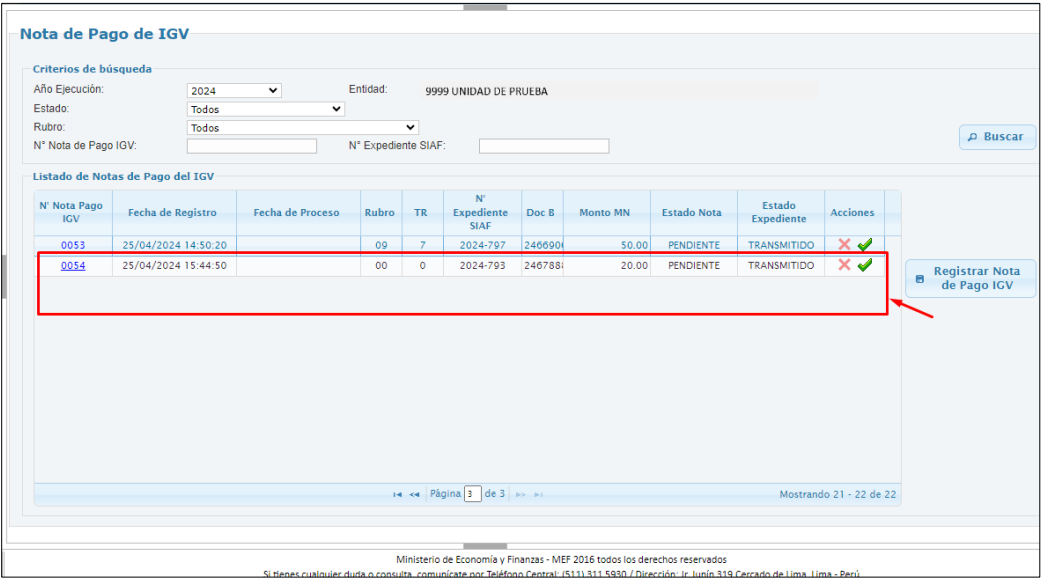

- Al encontrar el registro, la columna de Estado Nota se muestra en "Pendiente" y el Estado Expediente en "Transmitido".
- En la columna Acciones, podemos realizar las siguientes funcionalidades:
	- **Funcionalidad Procesar:**
		- Al ejecutar se muestra un mensaje de confirmación:

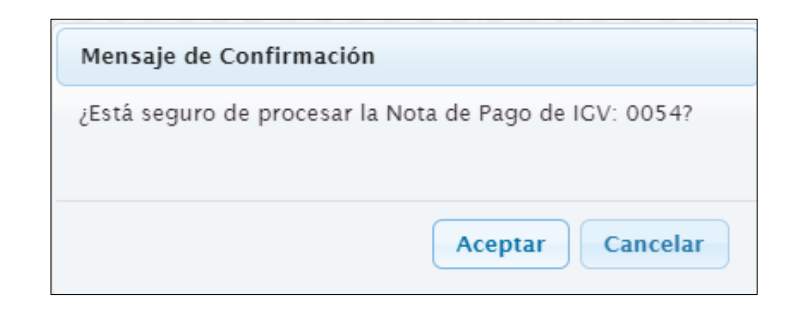

Si selecciona la opción "Aceptar" se muestra un mensaje:

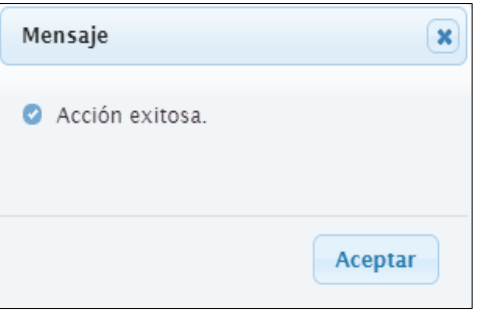

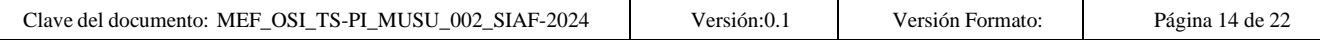

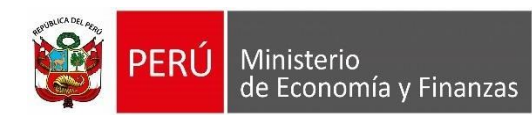

- Posteriormente se deberá actualizar el estado a "Pendiente de Firma".

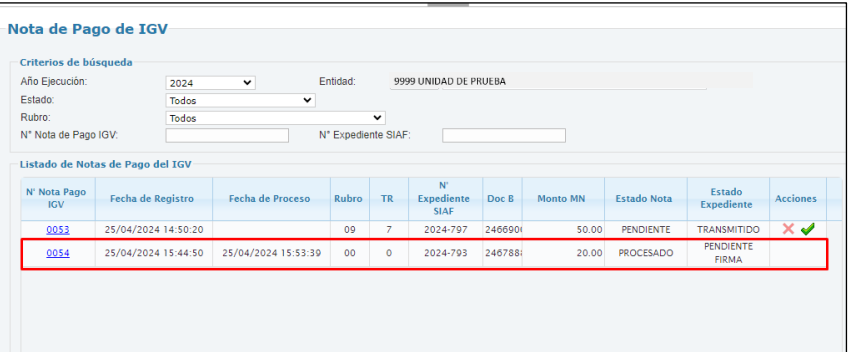

- Si se selecciona la opción "No" no se realizará la acción.
- **Funcionalidad Descartar:**  $\boldsymbol{\times}$ 
	- Esta funcionalidad deberá mostrarse activa cuando el estado de la nota de pago de IGV sea "Pendiente".

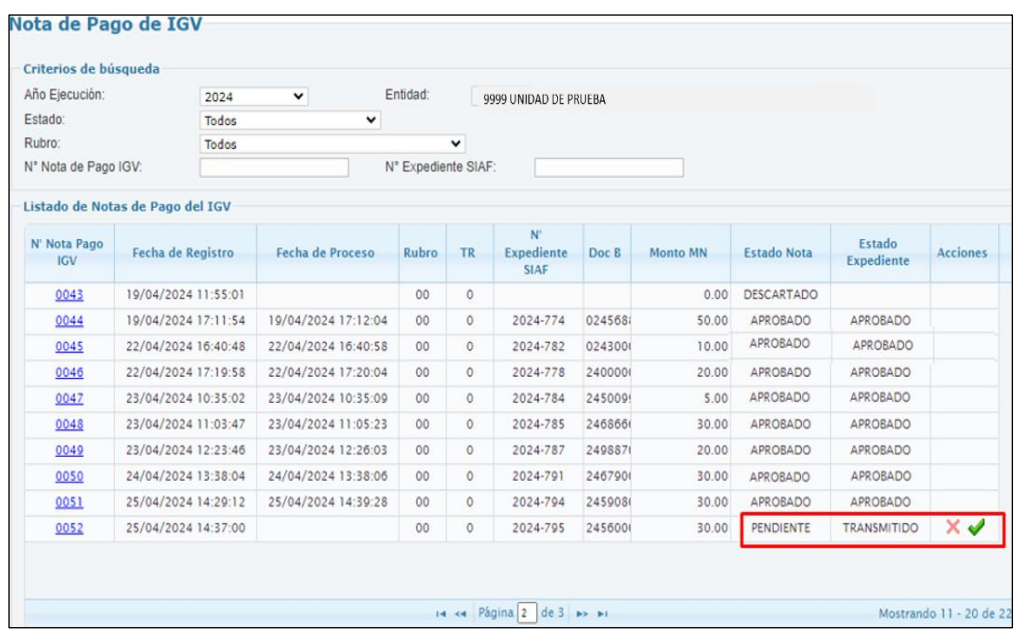

- Al ejecutar, se mostrará un mensaje de confirmación

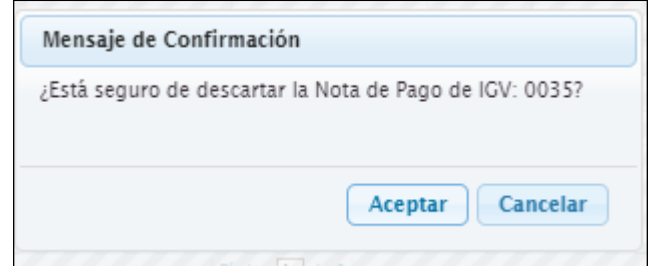

- Solo si se selecciona la opción "Aceptar", el estado de la Nota deberá actualizarse a "Descartado".

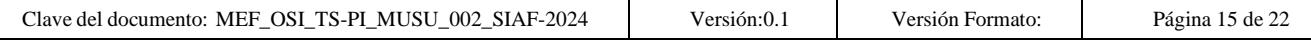

 $\sim$ 

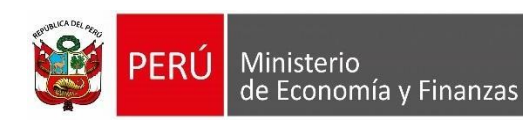

- Al Descartar una nota de pago IGV, deberá de liberar el expediente vinculado, dejándolo libre para poder vincular a una nueva nota o rechazar el expediente desde la opción "Administración del Registro IGV".
- Deberá de mostrarse la fecha de proceso en que fue descartado. No se mostrará el N° Expediente SIAF, Doc B, Monto MN se muestra en 0.00 y Estado Expediente.

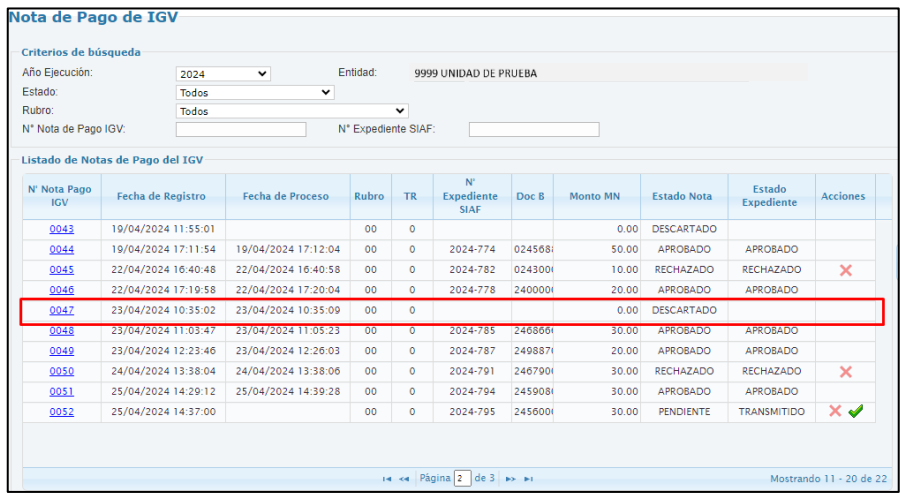

- En caso el registro se envió a Procesar  $\blacklozenge$  se necesita aprobar la nota, dicha acción se realiza en el MADAF en el módulo de Autorización de Recaudados. **[\(Ver ítem 4. Autorización de Recaudados\)](#page-16-0)**
- Si el registro fue "Autorizado", el Estado de Nota se muestra en **"Aprobado"** y Estado de Expediente **"Aprobado".**

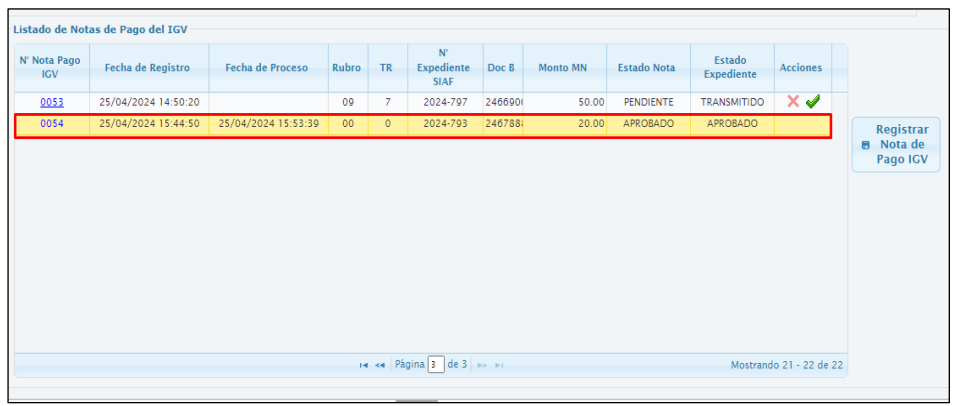

- En caso el registro fue "Rechazado" se mostrado con "Estado de Nota" **"Descartado".**

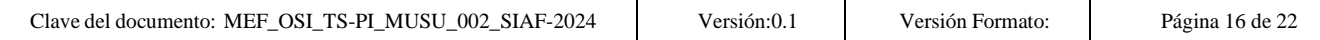

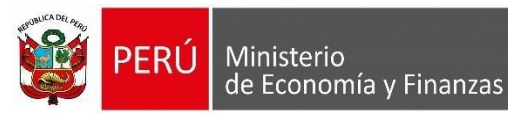

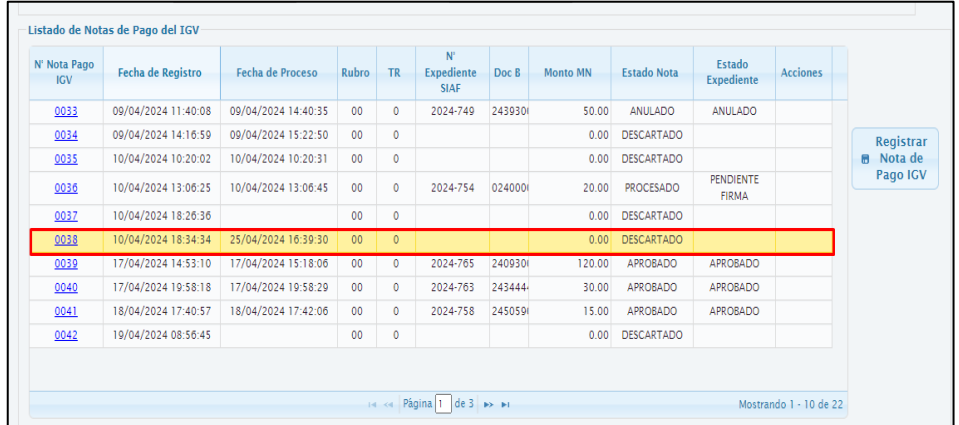

#### <span id="page-16-0"></span>**4. Autorización de Recaudados**

En el Módulo de Autorización de Administración Financiera (MADAF), se visualizará las secuencias de recaudados pendientes de autorización con el tipo de operación "YV", para su posterior aprobación o rechazo, asimismo, visualizará la información histórica de los mismos.

- En el menú Registros se visualiza la opción "Autorización de Recaudados" en donde se mostrará la siguiente interfaz:

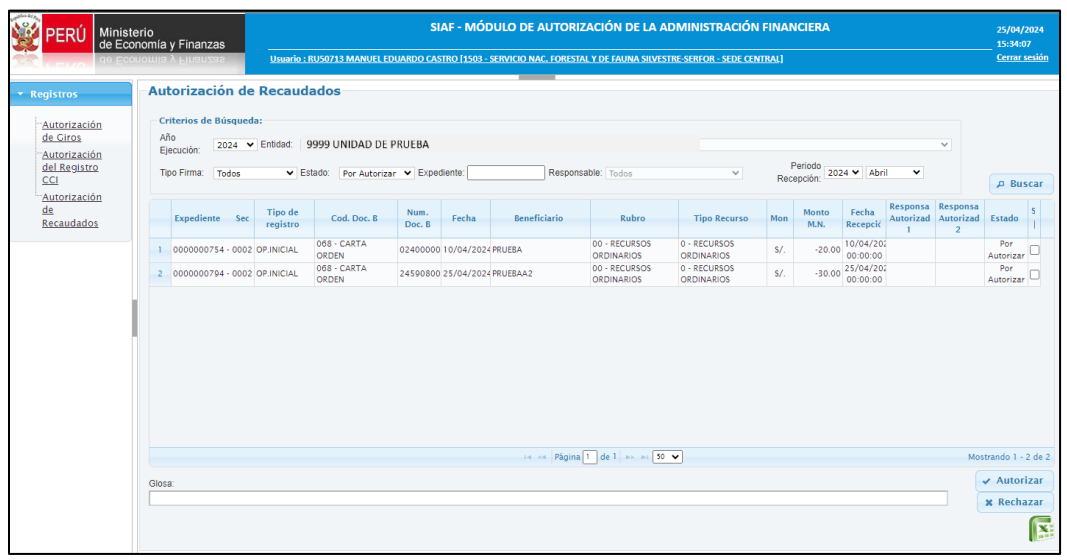

Al seleccionar el botón **Buscar** se listará la lista de expedientes y se procede a buscar el expediente que será autorizado.

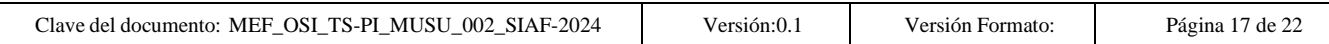

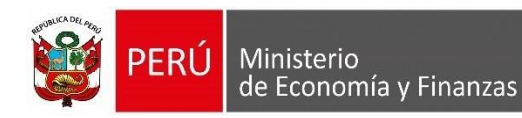

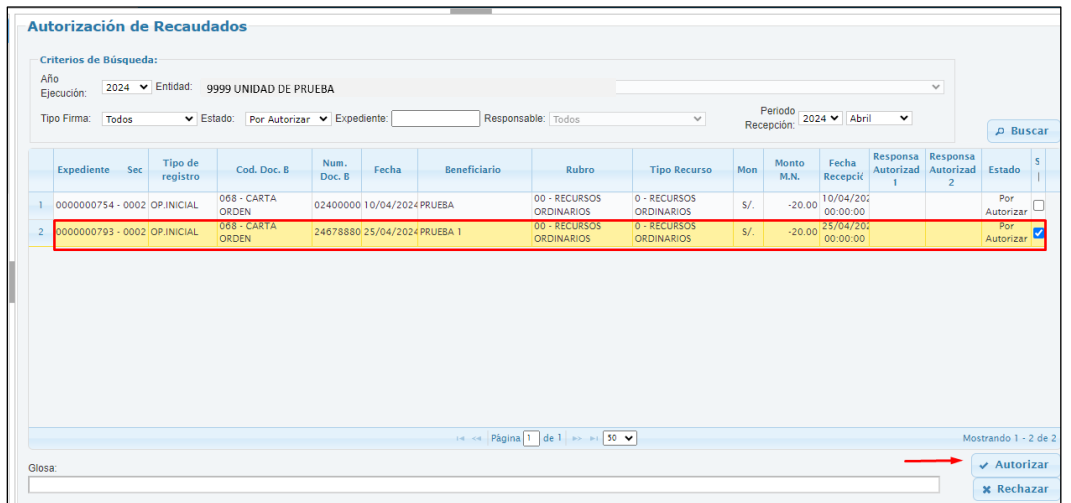

- Se mostrará un mensaje de confirmación para autorizar el registro seleccionado.

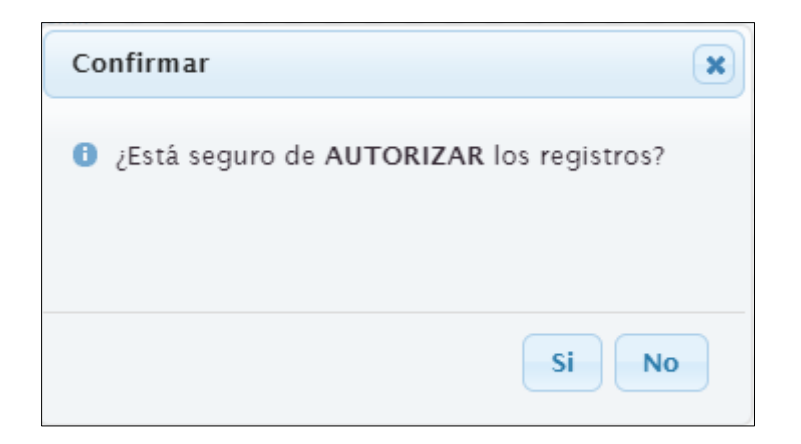

- Si selecciona la opción "Aceptar" mostrará el mensaje de éxito:

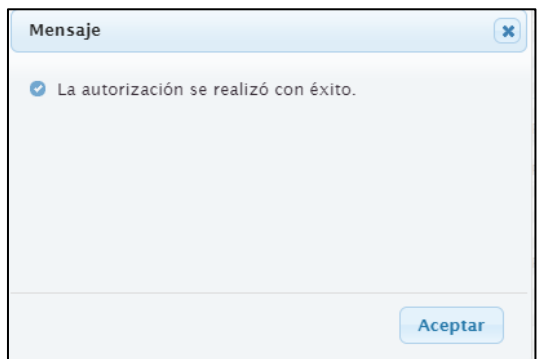

- Al realizar dicha acción autorizará el registro, posteriormente en la tabla ya no permitirá seleccionar dicho registro para realizar otra acción.

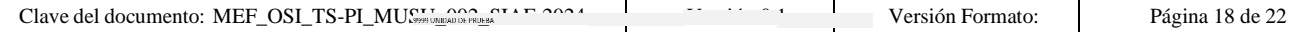

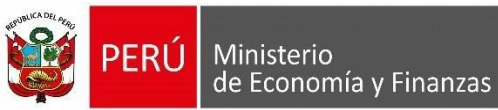

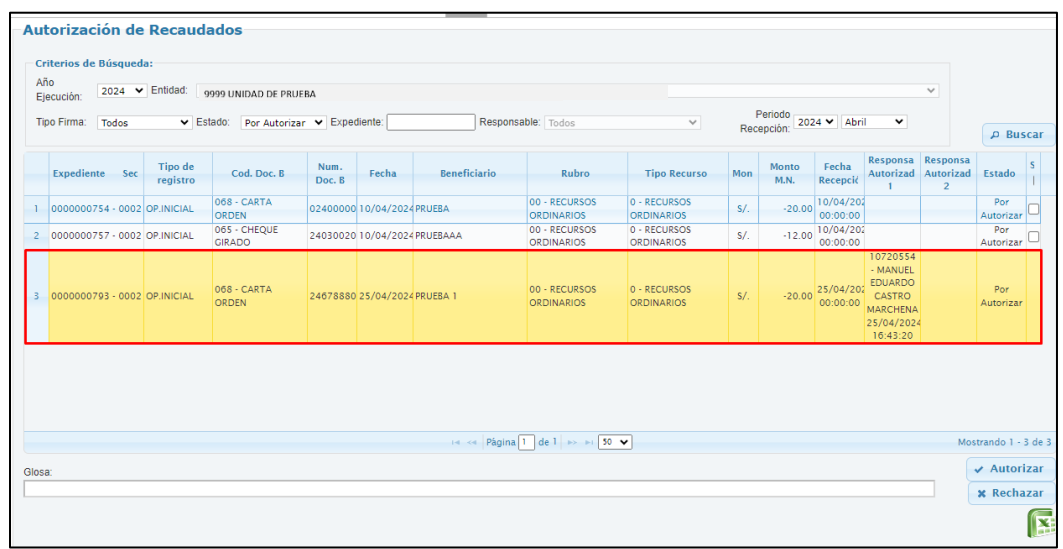

- En caso el usuario desea Rechazar el registro, se mostrará el siguiente mensaje:

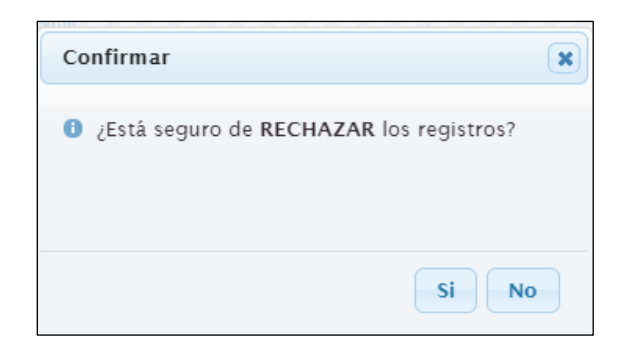

- Posteriormente el sistema le confirmará el siguiente mensaje: "El rechazo se realizó con éxito".

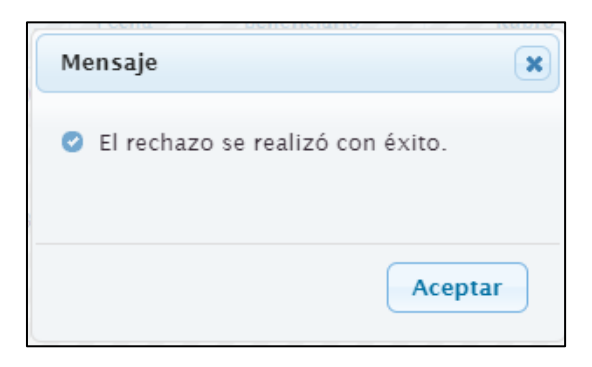

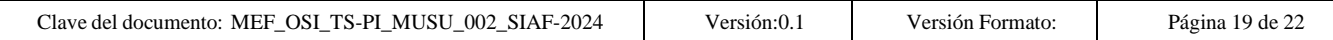

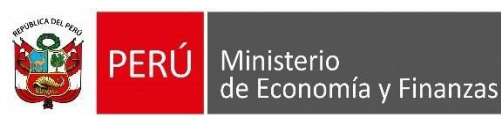

<span id="page-19-0"></span>El en el Módulo Administrativo, se visualiza una nueva opción de menú denominada "Administración de Registro IGV" que se encuentra disponible para el Rol de Unidad Ejecutora.

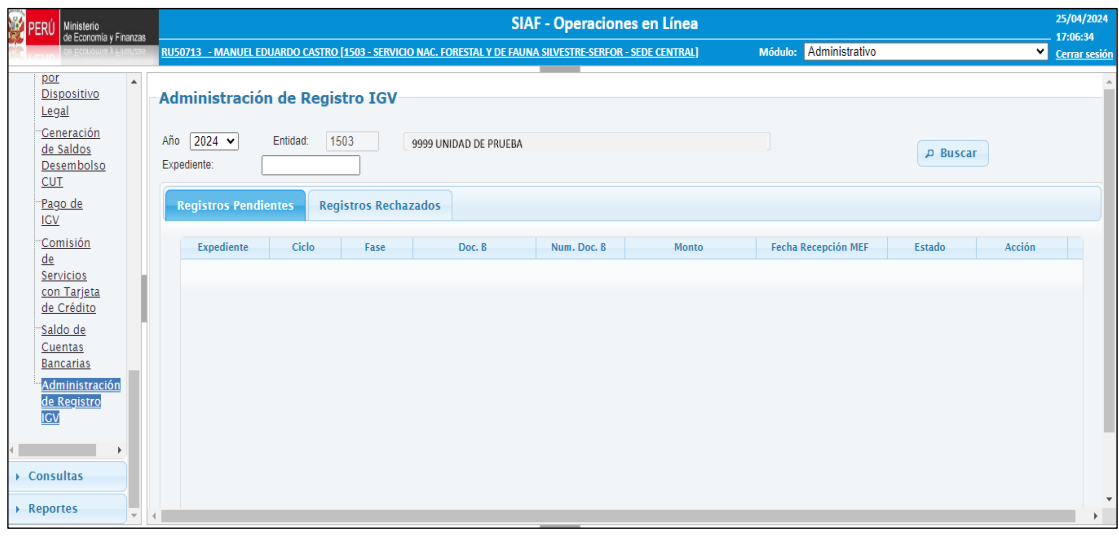

#### <span id="page-19-1"></span>**5.1 Interfaz Administración de Registro IGV**

- En la interfaz principal "Administración de Registro IGV", en la parte superior se muestra criterios de búsqueda: Año Ejecución, Entidad, Estado, Rubro, N° Nota de Pago IGV, N° Expediente SIAF. Luego de seleccionar el botón Buscar P Buscar , se muestra el Listado de Notas de Pago del IGV.
- Al ejecutar la funcionalidad Buscar, deberá de mostrar los expedientes con las siguientes Características:
	- o Tipo de Operación: YV
	- o Rubro: Todos los Rubros
	- o Documento B: 065 y 068.
	- o Fase Recaudado
	- $\div$  Fuente: 00, 09
	- o Ciclo: Ingreso
	- **Pestaña Registros Pendientes:**
- La pestaña Registros Pendientes, mostrará los expedientes en estado "Pendiente de Aprobación" que no se encuentren vinculados a una Nota de Pago IGV.

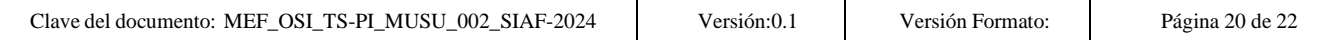

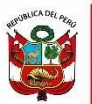

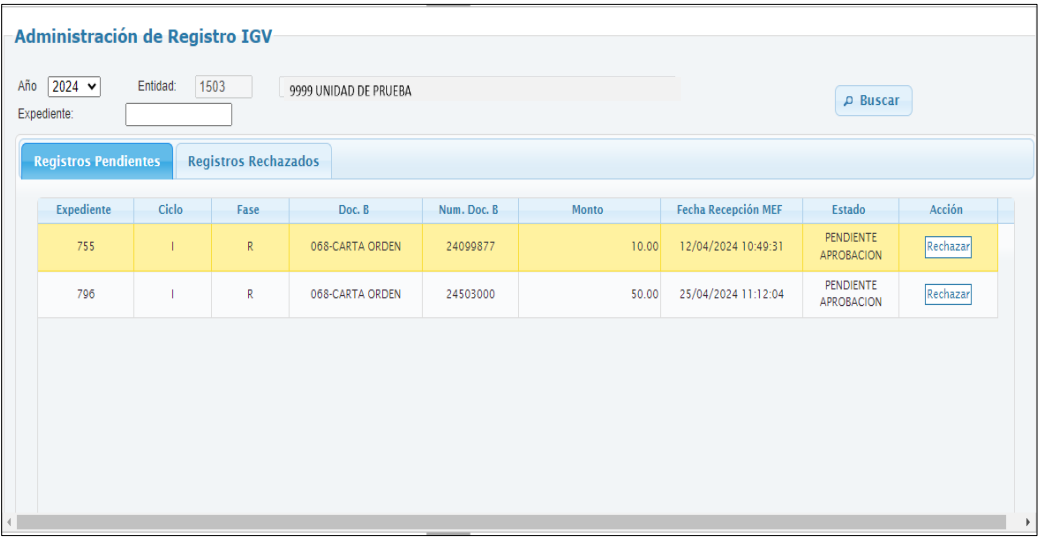

- En la columna "Acción" al ejecutar el botón Rechazar

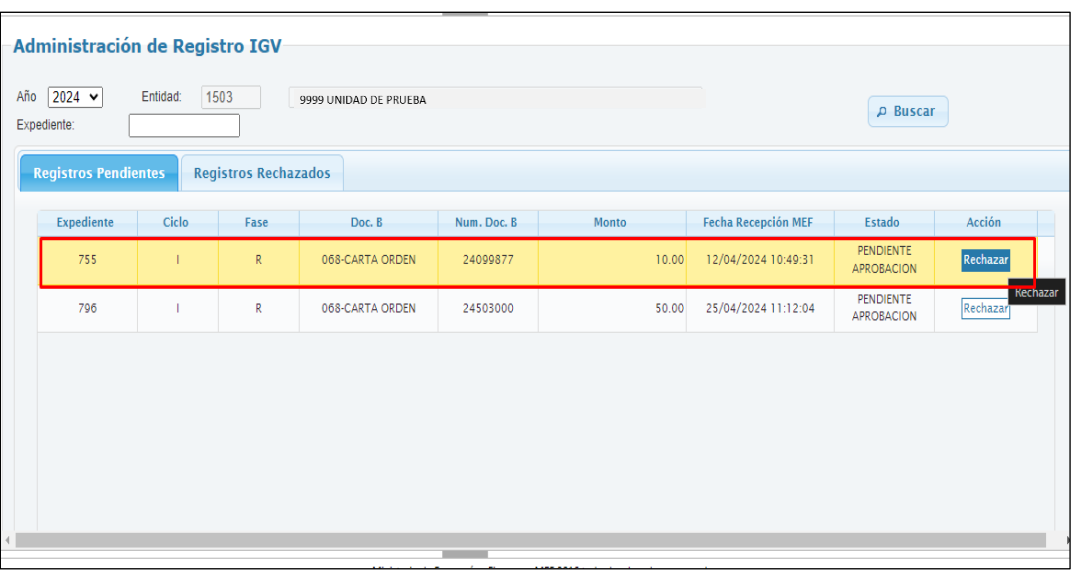

- Se deberá mostrar el siguiente mensaje:

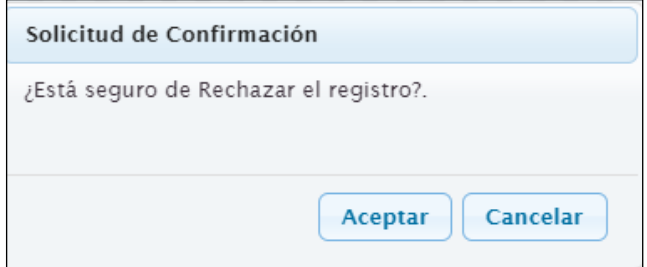

- Finalmente se deberá actualizar el estado a "Rechazado" (Se deberá de reflejar en la pestaña de Registro Rechazados).

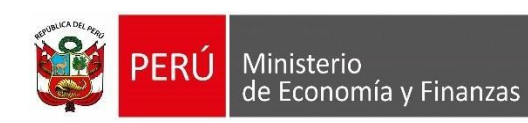

# • **Pestaña Registros Rechazados**

- La pestaña Registros Rechazados, mostrará el historial de los expedientes que hayan sido rechazados.

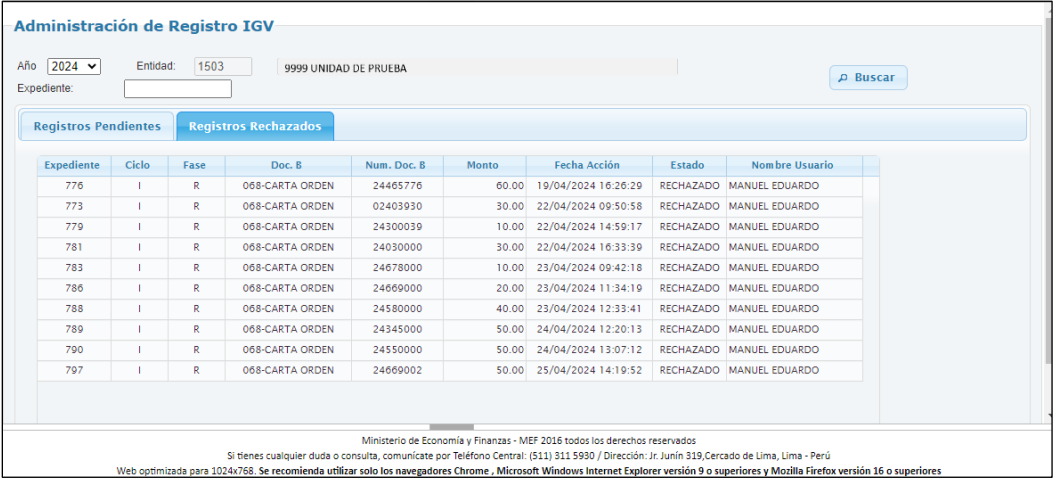

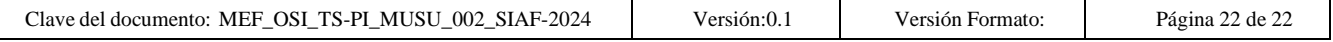